The Dyslexia Report is available for WJ IV and ECAD users who have purchased the WJ IV Interpretation and Instructional Interventions Program (WIIIP™), which includes recommended instructional interventions based on assessment scores.

**IMPORTANT:** Report options depend on the products available to you as well as the selections you make as you create your report. For more information, see the [online help](http://onlinehelp.riversideinsights.com/Help/testbed/OSR/index.htm).

## To create a Dyslexia report:

- In the Riverside Score header, move the pointer over the Reports tab, and then click Create Report. The Create Report page appears with two fields, Product and Report Type. If you are running WMLS III, the **Product** field defaults to this.
- **P** From the Product menu, click your product name. The Create Report page appears with two fields, Product and Report Type.
- From the Report Type menu, select Dyslexia Report. The page reloads with filters relevant to the Dyslexia Report for your product.

## Note:

- Fields with an asterisk (\*) are required.
- For fields without arrows: Click inside fields to view available values and make your selections. To close the field, click the field again or scroll down and click Close.

Click in the Examinee Selection field and do one of the following to locate and select the examinee:

- Type the first few letters of an examinee's first or last name and press Enter on your keyboard to view matches.
- Click the arrows beside the caseload folders to view examinees with committed test record data.

**E** Click in the Test Record field to view the available test records for the examinee, then make selections to include in the report.

## Note:

Please note that when selecting your test records certain tests and clusters are required for generation of the Dyslexia Report. For additional details please reference:

Dyslexia Report Required Tests and Clusters

**6** (WJ IV only) In the **Normative Basis** field, select **Age** or, if available, a grade range.

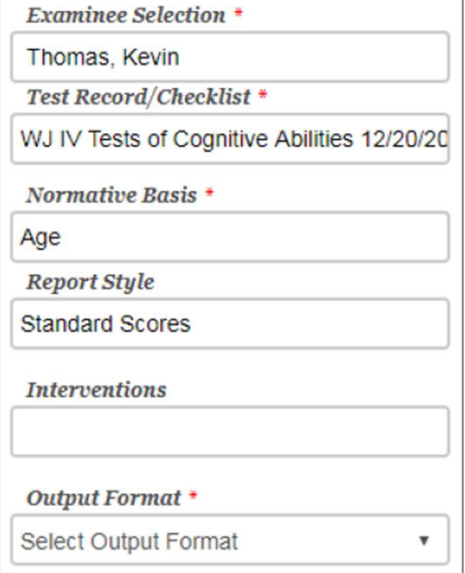

## Continued on next page

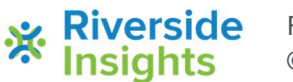

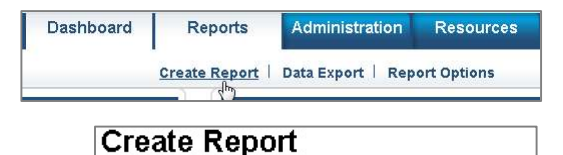

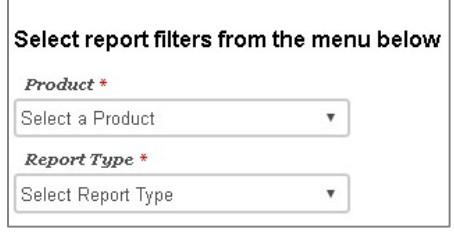

- **G** (Optional) Make selections for the following optional fields:
	- For Report Style, select an analysis based on Standard Score or Proficiency (RPI); leave the default Include Test Appendix to get a detailed analysis of test scores.
	- For Interventions, click inside the empty field to generate recommendations for the examinee. Select the check box(es) for the interventions you want and the buttons at the bottom of the box to complete this entry.

8 Using the Output Format menu, select the report format (PDF, Web Page, or Word).

- Save to My Reports, type a name for the report and click Save. The report is available on your Dashboard in the My Saved Reports box for a period of 14 days.
- Run Report to generate and view the report.
	- PDF and Word reports open in their respective applications.
	- Web Page reports open in the Reports tab.

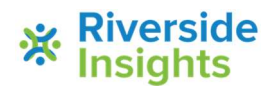